# SET SPOTIFY DAILY DRIVE PRESET (OR ANY SPOTIFY PRESET) TO LAUNCH FROM A KEYPAD BUTTON

Want to easily launch customized playlists like Spotify's Daily Drive from a keypad button? Follow these steps!

## Save the Daily Drive as a Preset

First step is to get the desired playlists saved as a preset in the Spotify Connect driver.

#### To save a Spotify playlist as a preset:

- 1. First, use your smartphone, tablet, Mac, or PC to start playing the song, album, or playlist that you wish to save as a Spotify Preset.
- 2. Second, select the **Now Playing** icon on a Control4 touchscreen or on-screen Navigator, and press the **Add Preset** icon.
- 3. Third, enter a name for the preset, and then press Done from the pop-up keyboard.

### Save the Preset to a keypad button

With the preset saved to the driver, it can be linked to a keypad button to launch with a single press.

#### To link a Spotify Preset to a keypad button:

- 1. Name a keypad button and set the LED behavior to Follow Connection.
- 2. **Press and hold** the button while the preset is playing on the associated Spotify Connect driver. The button LED will blink when the preset is saved and you can release the button.
- Alternatively, you can use the Connections view in Composer and connect the keypad Button Link connection to the Spotify Connect driver Press/Hold Preset # connection.

**Tip**: Now that you have the preset saved, you can use it in programming. Go to the **Programming** view, select the **Spotify Connect** driver, under **Device Specific** commands you can select the **Preset** and a **Room** and then use that action to start playing the selected preset in the selected room.

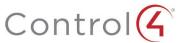